## **CUPRINS**

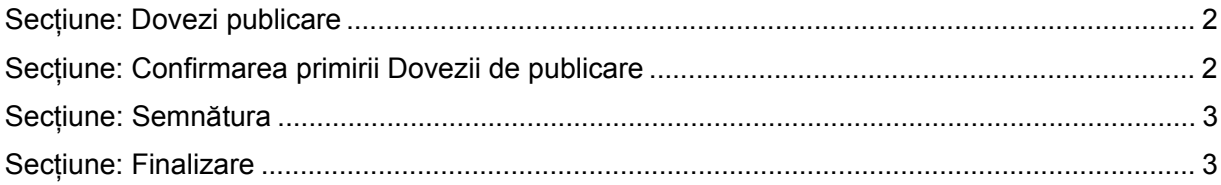

#### **CONFIRMAREA PRIMIRII DOVEZII DE PUBLICARE**

**Acces**: Servicii BPI -> Online -> Formulare online publicare BPI -> Formular pentru confirmarea primirii dovezii de publicare.

În bara superioară, pe măsură ce se completează secțiunile, se indică secțiunea curentă.

În fiecare secțiune, după completarea datelor, se poate continua completarea următoarei secțiuni a cererii (prin accesarea butonului *Pasul urmator*), se poate salva (prin accesarea butonului *Salvează pas intermediar*) - în vederea reluării ulterioare a completării cererii sau se poate reveni la secțiunea anterioară (prin accesarea butonului *Pasul precedent*).

### **Secțiune: Dovezi publicare**

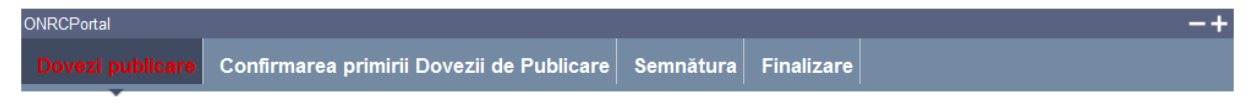

Se caută dovada de publicare pentru care se dorește confirmarea.

**Pași**:

- 1. Completați una dintre datele de identificare a debitorului: **CUI** sau **număr de înregistrare în Registrul Comerțului**, dacă debitorul este firmă din Registrul **Comertului**
- 2. Completați **numărul dovezii de publicare** pentru care doriți să faceți confirmarea și **data** acesteia.
- 3. Apăsați butonul *Caută*

Dacă dovada nu este găsită, se afișează un mesaj prin care se atenționează acest lucru, și datelele despre dovada trebuie verificare și introduse din nou.

Dacă dovada este găsită, este afișată în:

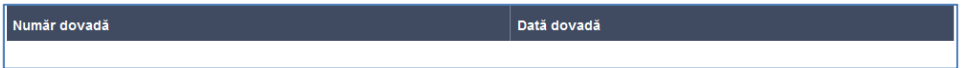

4. Apăsați butonul *Pasul următor.*

### **Secțiune: Confirmarea primirii Dovezii de publicare**

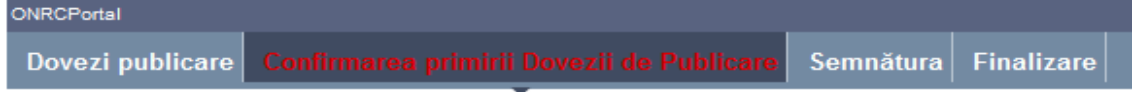

**Pași**:

- 1. Completati numele persoanei care efectueaza confirmarea primirii dovezii de publicare;
- 2. Completati data confirmarii primirii dovezii de publicare
- 3. Bifati casuta "Confirm primirea Dovezii de Publicare"

4. Apasăți butonul *Pasul urmator*

### **Secțiune: Semnătura**

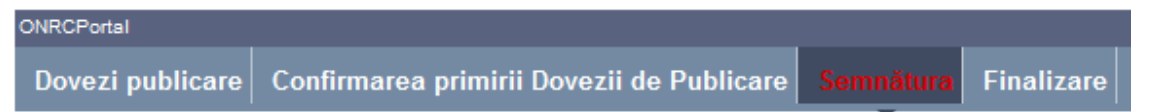

Utilizatorul trebuie să fie client PKI cu certificat digital calificat (recunoscut de ONRC).

Fișierul – dovada de publicare - se semnează electronic (pe bază de semnătură digitală):

**Pași**:

- 1. În fereastra de dialog Warning Security apăsați butonul *Run*
- *2.* Apăsați butonul *Alege fișierul pentru semnare*
- 3. Localizați și selectați fișierul pdf pentru semnare (descărcat/salvat în pasul anterior)
- 4. La deschiderea ferestrei în care este afișat mesajul "Enter the pin code to acces your smart card", introduceți *codul pin*
- *5.* Apăsați butonul *Sign*
- *6.* Vizualizați mesajul de afișare a numelui fișierului PDF re-generat cu semnătura electronică
- *7.* Apăsați butonul *Ok*
- *8.* Acționați butonul *Răsfoire*, localizați și selectați fișierul pdf cu semnătura electronică
- 9. Acționați butonul *Adaugă* și vizualizați mesajul de salvare cu succes a fișierului
- 10. Verificați afișarea link-ului cu denumirea fișierului curent semnat electronic
- 11. Activați link-ul pentru deschiderea pe ecran a fișierului în vederea consultării
- 12. Verificați detaliile semnăturii digitale din fișier
- 13. Puteți șterge fișierul semnat prin acționarea butonului *Șterge.* Pentru o nouă adăugare se reiau pașii anteriori doriți pentru completări/corecții și obligatoriu *Generare și Semnare;*
- 14. Apăsați butonul *Pasul urmator*

# **Secțiune: Finalizare**

Datele salvate sunt valide și securizate prin semnătura digitală cu certificat digital.

Finalizarea procesării nu mai face posibilă reluarea pașilor anteriori.

#### **Pași:**

- 1. Acționați butonul *Finalizare*
- 2. Vizualizați mesajul de transmitere cu succes.